# SketchUp プラグイン (\*.rbz) インストール方法

このユーザガイドは SketchUp のプラグイン (拡張機能) のインストール/アンインストール方法を記載して います。

## 目次

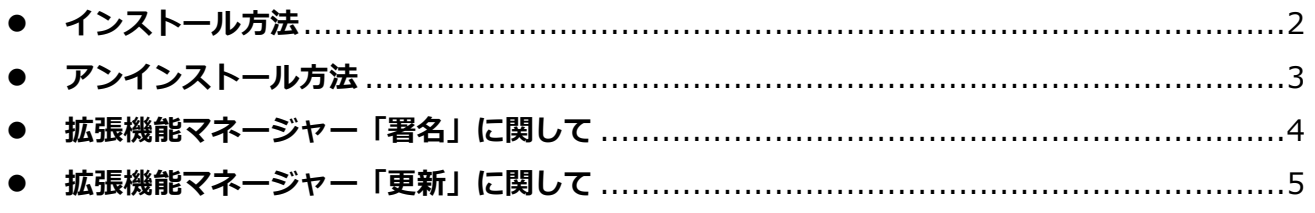

SketchUp へのプラグインのインストールは「拡張機能マネージャー」で行います。「拡張機能マネージャー」 はプラグインのインストールや管理を行うための機能です。

**※SketchUp2021.1 から拡張機能マネージャーと Extention Warehouse のメニューの場所が「ウィンド ウ」メニューから「拡張機能」メニューに変更になりました。以下では、「拡張機能(ウィンドウ)」と記載 します。**

#### <span id="page-1-0"></span>⚫ **インストール方法**

- 1. ダウンロードしたプラグインのプログラム/Ruby ファイル(\*.rbz)を、ご自身のパソコンの任意の場所 (デスクトップなど)に保存します。
- 2. SketchUp を起動します。
- 3. メニューの拡張機能(ウィンドウ) >拡張機能マネージャー を選択します。
- 4. ウィンドウの左下にある[拡張機能をインストール]ボタンをクリックします。

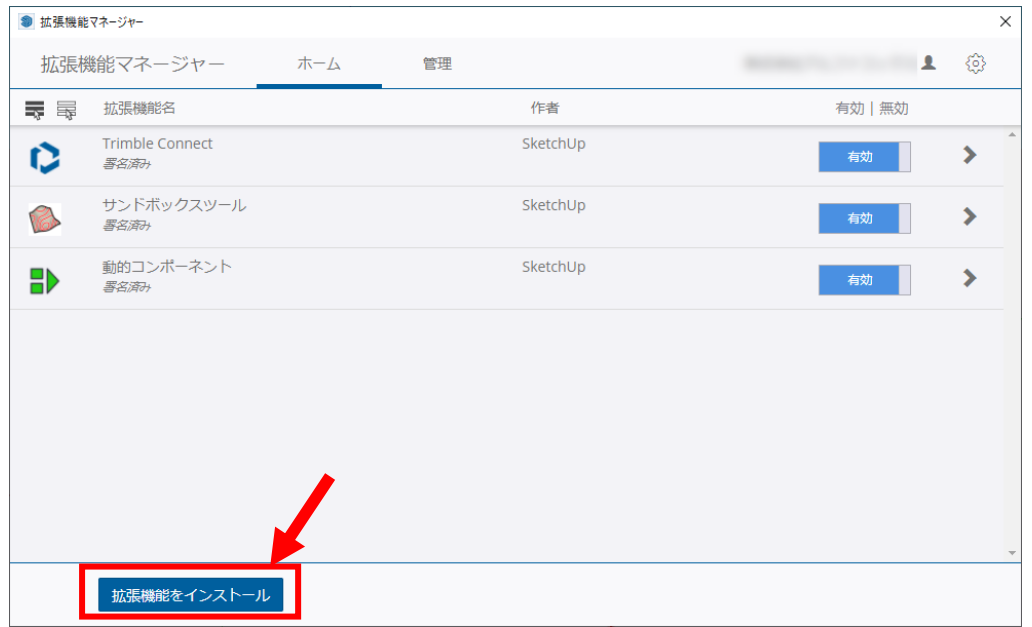

5. 上記 1 で保存したプログラム/Ruby ファイル(\*.rbz)を指定して、「開く」をクリックします。

インストールが成功すると、SketchUp の「拡張機能」メニューに、インストールしたプラグイン名が表 示されます。

※Mac 版は「拡張機能」が「延長エッジ」と表示されている場合があります。

※プラグインによっては、ツールアイコンが表示されます。

※プラグインによっては、「拡張機能」メニューではなく、他のメニューや右クリックメニュー等に表示 されるものがあります。

※インストールしたプラグインをアンインストールせずに一時的に使用しないようにするには、プラグイ ン名の右側の「有効」をクリックして、「無効」にしたあと右下に表示される「変更を適用」をクリック します。拡張機能マネージャーを閉じて、SketchUp を再起動するとそのプラグインはロードされません。

## <span id="page-2-0"></span>**アンインストール方法**

- 1. SketchUp を起動します。
- 2. メニューの拡張機能(ウィンドウ)>拡張機能マネージャー を選択して拡張機能マネージャーを開いて、 「管理」をクリックします。

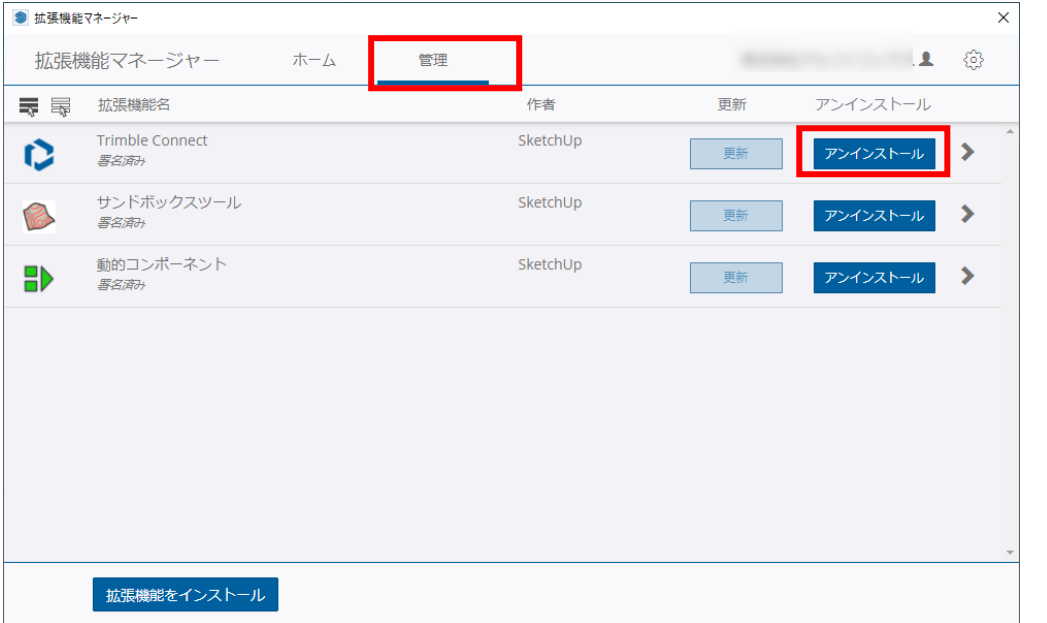

- 3. アンインストールをしたいプログラムの右側の[アンインストール]ボタンをクリックします。
- 4. 以下のメッセージが表示されますので[アンインストール]をクリックします。

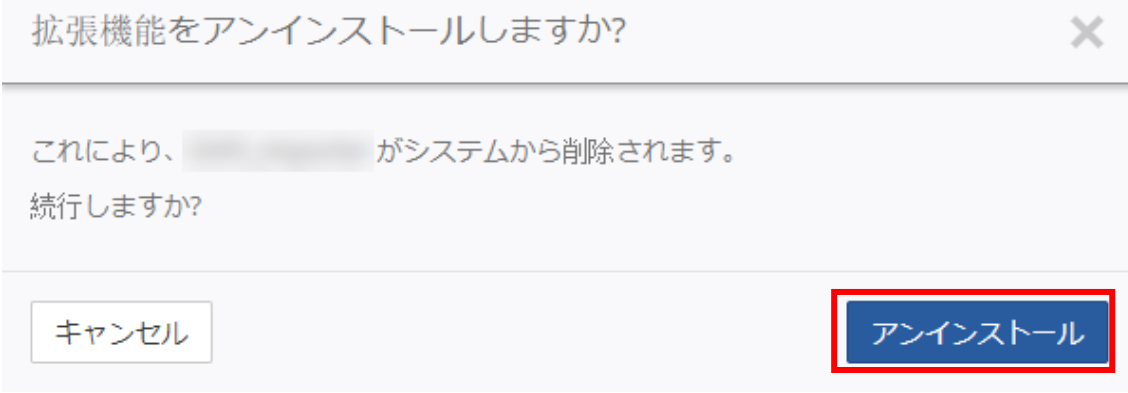

5. SketchUp の再起動を行うと、アンインストールが完了します。 ※拡張機能マネージャーからアンインストールを行うと、SketchUp を再起動する前は 拡張機能メニューの表示やアイコンが残ったままになります。 再起動を行うと、メニュー及びアイコンのどちらも表示されなくなります。 ※Mac 版は「拡張機能」が「延長エッジ」と表示されている場合があります。

**弊社取り扱い以外のプラグインソフトをインストールした際に生じる問題に関しては、対応いたしかねる場合 がございます。**

**----------------------------------------------------------------------------------------------------**

**また、過去使用されていたプラグインが、お使いの SketchUp のバージョンに対応していない場合がありま す。対応していないプラグインをインストールした際、SketchUp を起動した際にロードエラー(Load Errors) のウィンドウが表示される場合があります。各プラグインの開発元に情報をお確かめの上、インストール/ア ンインストールを行って下さいますようお願い致します。**

### <span id="page-3-0"></span>⚫ **拡張機能マネージャー「署名」に関して**

プラグインの各項目に「署名なし」と表示されている場合があります。機能の問題ではありません。

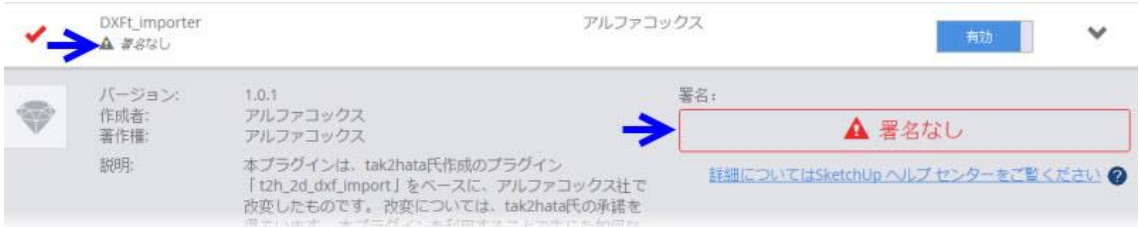

<span id="page-3-1"></span>各開発元の意向により署名が無いプラグインがございます。各機能が使用できないことはありません。 各プラグインの仕様となります。

#### ⚫ **拡張機能マネージャー「更新」に関して**

プラグインの機能更新がある場合、SketchUp を起動すると以下のようなポップアップが表示される場合があ ります。

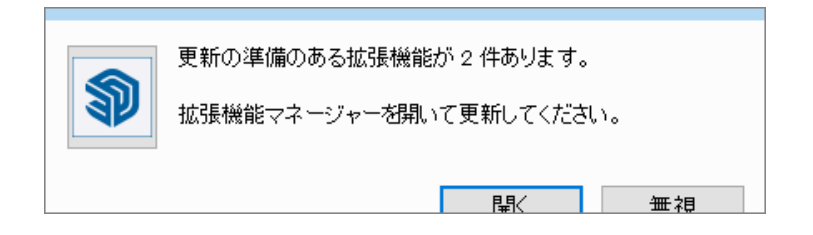

※インターネット環境がない場合は表示されません。

各拡張機能のアップデートが可能です。

「開く」ボタンまたは、メニューの 拡張機能(ウィンドウ) >拡張機能マネージャー を選択して、拡張機 能マネージャーを開き、管理タブから更新を行って下さい。

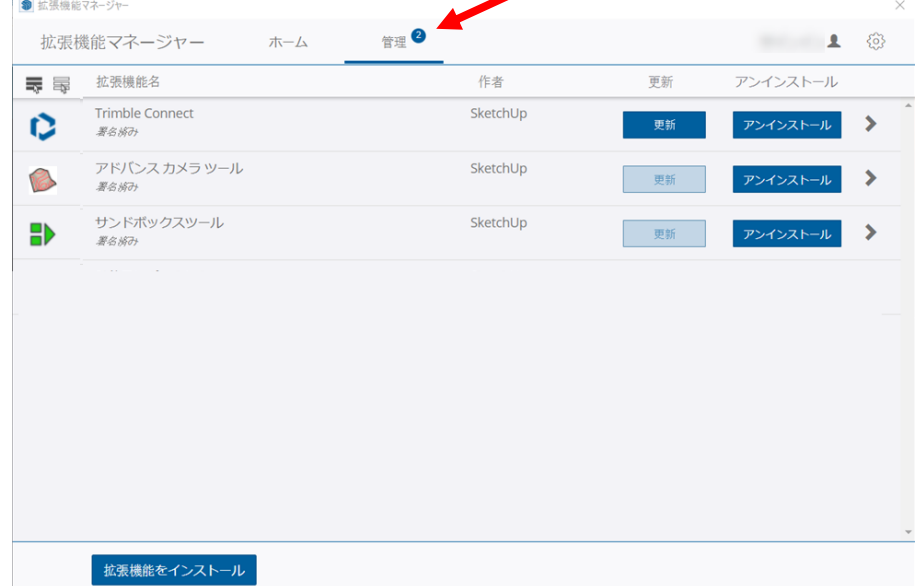

※更新にはサインインが必要です。

※インターネットの環境によっては更新が成功しない場合があります。更新ができない場合も各機能が使用で きないことはありません。